#### NOV 2019 getting started with cloudLibrary for kindle fire & HD

### **getting started**

- Open device settings by tapping the settings icon or swiping down from the top of the home screen. On a Kindle HD, tap "More".
- Choose "Security" (may also be "Device" or "Applications").
- Turn on the option to allow apps/applications from Unknown Sources.
- You may get a warning message; tap "Ok" to proceed.
- Open Silk browser and navigate to **yourcloudLibrary.com**
- Scroll down the page and tap on the Fire icon.
- Tap the red download button that matches your generation of Fire.
- Tap "Ok" to message; tap "Open Download" to complete.
- When asked "Do you want to install this application?" Select "install" and then open.
- If app does not open tap the "Home" icon and then tap the cloudLibrary icon to open app
- Select "Canada" and "Ontario" from the drop down menus
- Select "Middlesex County Library"; enter you library card number and PIN

## **borrowing eBooks & audiobooks**

- Tap on the magnifying glass to search for a specific title or author.
- Use the menu icon  $\blacksquare$  in the top left corner to see featured collections or browse by genre.
- Titles with a blue headphones icon  $\left(\bigcap_{i=1}^{\infty}\right)$  are audiobooks; those without are eBooks.
- Tap on a title and select "Borrow" to borrow now, or "Hold" to be added to the wait list.
- Choose "My Books" in the menu icon to access your current check-outs.

#### **loan periods**

- eBooks and audiobooks are all checked out for a 3 week loan period. Items can be returned at any time by going to "My Books" and tapping "Return".
- If no other users have a hold on an item, you will be given the option to extend your check-out 3 days prior to the due date.
- You may have up to 15 items checked out and 10 items on hold.
- Once a hold becomes available you have 3 days to check-out the item.

#### **things to know**

- When a hold becomes available, it will not be automatically checked out for you. To receive email notifications when a hold is available, go to "Main Menu", then "Settings" and add your email address. Follow the instructions in the confirmation email to compete set-up.
- As this is app is not downloaded through an app store, it cannot be automatically updated. To get updated versions of the cloudLibrary app, you must uninstall the current version, then download and install as shown above.
- Some Kindles do not support the cloudLibrary app. eBooks can still be accessed by using the Silk browser to log into Middlesex County Library via **yourcloudlibrary.com**

# **find additional help at yourcloudlibrary.com**

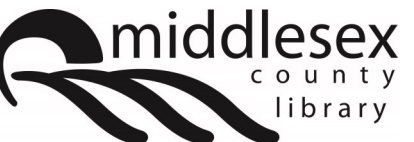

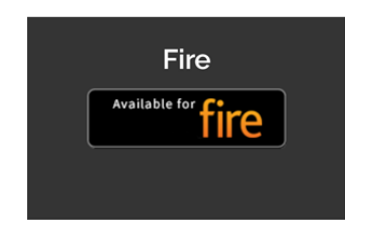

facebook.com/MiddlesexCountyLibrary | twitter:@MXCountyLibrary

library.middlesex.ca